# How to Upload Proof of Vaccination via the **RUSM Safe App**

#### **Quick Reference Guide**

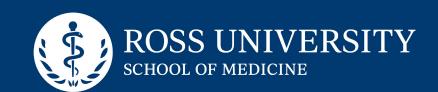

#### ROSS UNIVERSITY SCHOOL OF MEDICINE

## **RUSM SAFE**

Download the RUSM Safe **App from Apple Store or Google** Play to your iOS or Android device.

| ROSS UNIVERSITY<br>SCHOOL OF MEDICINE RUSM SAFE                                                                                                    | Sign In                     | ROSS UNIVERSITY<br>SCHOOL OF MEDICINE RUSM SAF      |
|----------------------------------------------------------------------------------------------------|-----------------------------|-----------------------------------------------------|
| Welcome to RUSM SAFE!<br>This is the official safety app of Ross<br>University School of Medicine.<br>Vaccine Passport and                         | ADT LEM<br>GLOBAL EDUCATION | Success You are now signed into RUSM SAFE's Vaccine |
| <b>Testing Results</b><br>The Vaccine Passport allows RUSM to verify<br>your vaccination status and safely allow you<br>access to RUSM facilities. | Sign In<br>Username         | Passport module!<br>Please tap below to continue.   |
| Log in using your RUSM credentials via Single<br>Sign-On (SSO) or register for an account to<br>get started!                                       | johndoe                     | Continue                                            |
| Student or Colleague Sign-<br>In (SSO)                                                                                                    |                             |                                                     |
| Contract Employee Sign-in                                                                                                    | Remember me                 |                                                     |
| Choose Your RUSM Location                                                                                                    | Sign In                     |                                                     |
|                                                                                                    |                             |                                                     |

#### Step 1

Select Student or Colleague Sign-In (SSO).

### Step 2

Enter your RUSM student username and password. Select Sign In. Your username is typically your first and last name with no spaces and your account password should be at least 15 characters long.

Step 3 Select Continue.

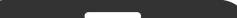

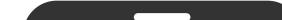

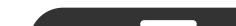

RC

Firs

Do

ID

Pho 95

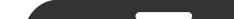

Step 7

select **Next**.

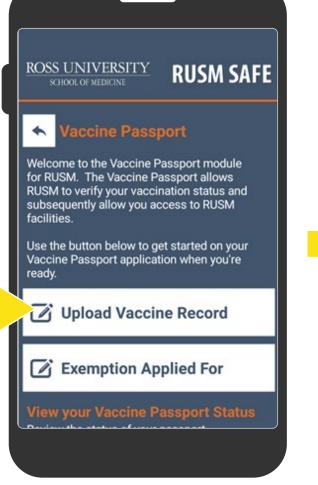

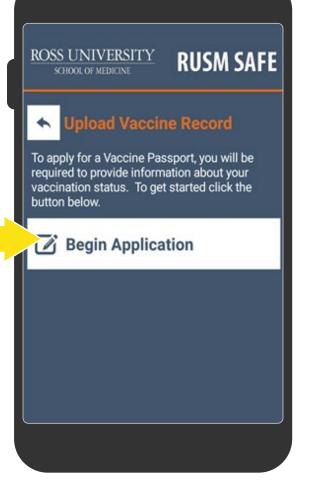

| nfirm Your Details<br>ase confirm your personal details below.<br>Name<br>Name<br>e<br>lumber<br>IOXXXXX<br>il Address<br>n.doe@rossumed.edu<br>ne Number |                                                                |
|----------------------------------------------------------------------------------------------------|----------------------------------------------------------------|
| ase confirm your personal details below.<br>Name<br>Name<br>e<br>lumber<br>IOXXXXX<br>il Address<br>n.doe@rossumed.edu<br>ne Number                       | SCHOOL OF MEDICINE RUSM SAFE                                   |
| n<br>Name<br>e<br>lumber<br>10XXXXX<br>il Address<br>n.doe@rossumed.edu<br>ne Number                                                                      | nfirm Your Details<br>ase confirm your personal details below. |
| Name<br>e<br>lumber<br>IOXXXXX<br>il Address<br>n.doe@rossumed.edu<br>ne Number                                                                           | Name                                                           |
| e<br>lumber<br>IOXXXXX<br>il Address<br>n.doe@rossumed.edu<br>ne Number                                                                                   | n                                                              |
| lumber<br>IOXXXXX<br>il Address<br>n.doe@rossumed.edu<br>ne Number                                                                                        | Name                                                           |
| IOXXXXX<br>il Address<br>n.doe@rossumed.edu<br>ne Number                                                                                                  | e                                                              |
| il Address<br>n.doe@rossumed.edu<br>ne Number                                                                                                    | lumber                                                         |
| n.doe@rossumed.edu<br>ne Number                                                                                                    | OXXXXX                                                         |
| ne Number                                                                                                    | il Address                                                     |
|                                                                                                    | n.doe@rossumed.edu                                             |
| 4.123.4321                                                                                                    | ne Number                                                      |
|                                                                                                    | 4.123.4321                                                     |
|                                                                                                    |                                                                |
|                                                                                                    |                                                                |

#### Step 6

Confirm that your first name, last name, ID#, email address, phone number, country and/or state where you reside is correct.

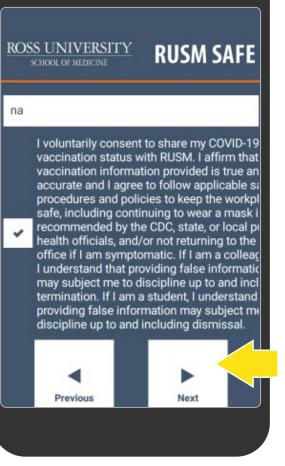

#### Step 4 Select Upload Vaccine Record.

Step 5 Select Begin Application.

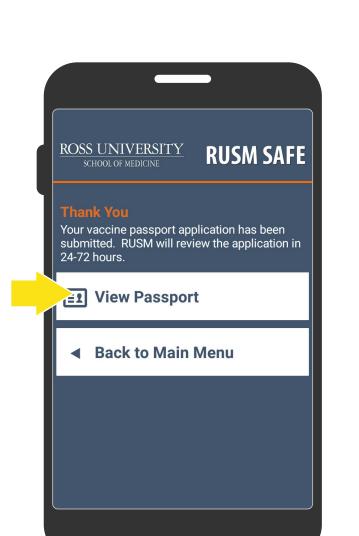

Read the statement, and if

you agree, you will need to

check the consent box and

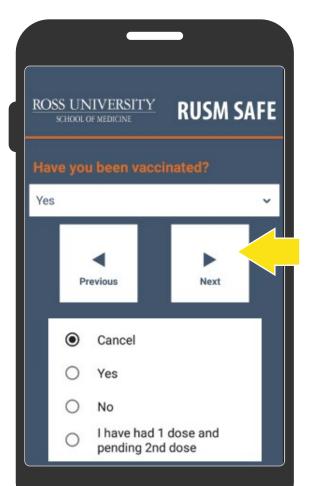

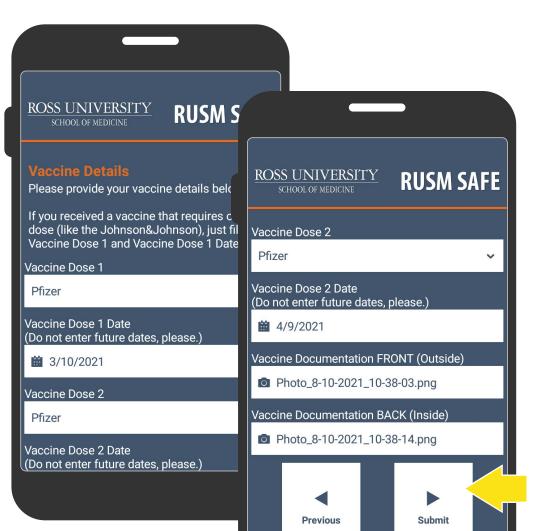

#### Step 8

Provide your vaccination status from the drop-down menu (Yes/No/l've had one dose & pending 2nd dose) and select Next.

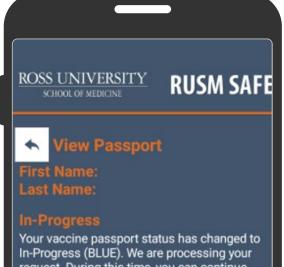

request. During this time, you can continue to go to the campus/office. Please follow local transmission prevention measures per posted signage at your location. If you are symptomatic, do not come onsite.

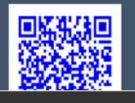

#### Step 11

The color of the QR code in the View Passport section will indicate your current vaccine passport status and include your first/last name.

## Step 9

Provide your Vaccine Dose 1

type and the year, month, and day it was administered from drop-down fields. If you received the J&J vaccine, you'll only need to provide information and documentation for Vaccine Dose 1. If you received a vaccine other than J&J, you'll also need to scroll down to provide your Vaccine Dose 2 type and the year, month, and day it was administered from drop-down fields. When you're finished providing your dose information and adding a photo of the documentation, select Submit.

#### Step 10

After submitting your vaccine record, you can select View Passport to view your status, which defaults to a blue QR code for In Progress.

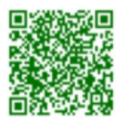

If your submission was approved, your QR code status will be green.

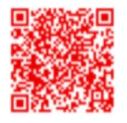

If your submission was denied, your QR code status will be red.

If your status is denied, contact askSecurity@Adtalem.com for more information.